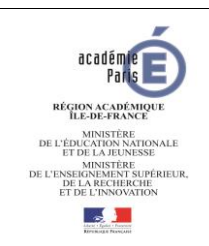

# France Connect POUR L'ÉCOLE **Education**

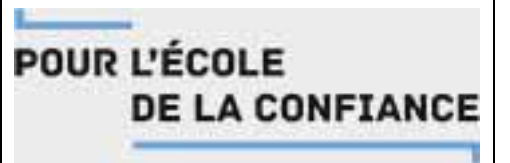

Aide à la création d'un compte télé-service par **un compte France Connect**

# **Adresse de connexion**

Vous pourrez consulter et télécharger le Livret Scolaire Unique (LSU) de votre enfant. Une seule adresse de connexion :

# https://educonnect.education.gouv.fr

## **La première connexion**

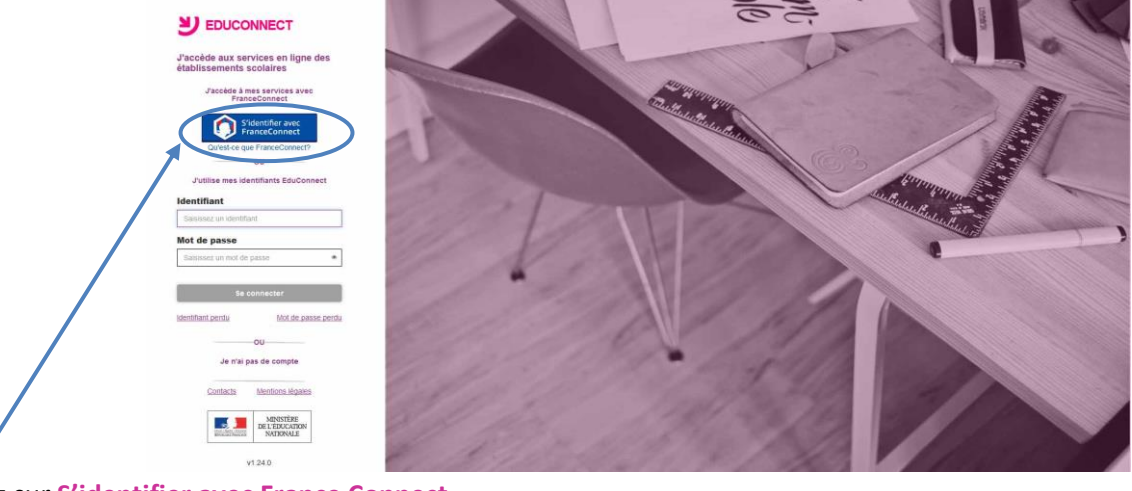

#### Cliquez sur **S'identifier avec France Connect**

## **La création du compte**

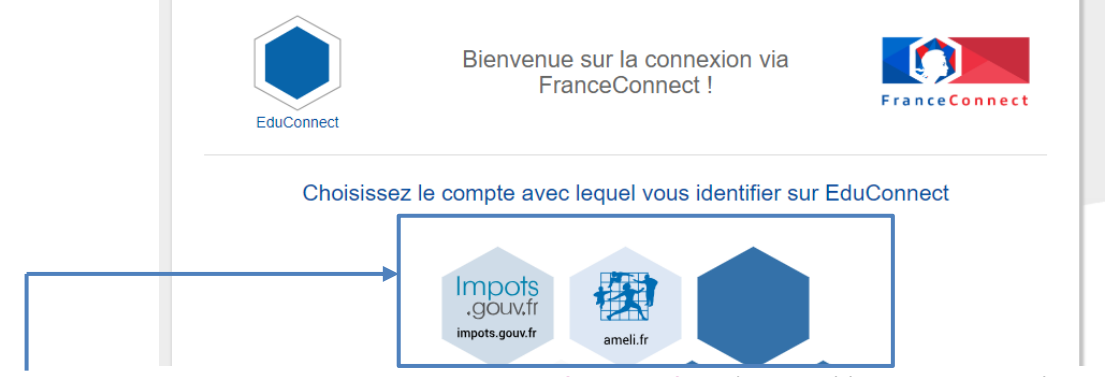

Choisissez votre compte France Connect **Impots.gouv.fr, ameli.fr, …** (celui créé lors de votre déclaration de revenu ou lors de votre compte CAF).

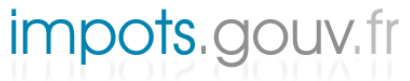

un site de la direction générale des finances publiques

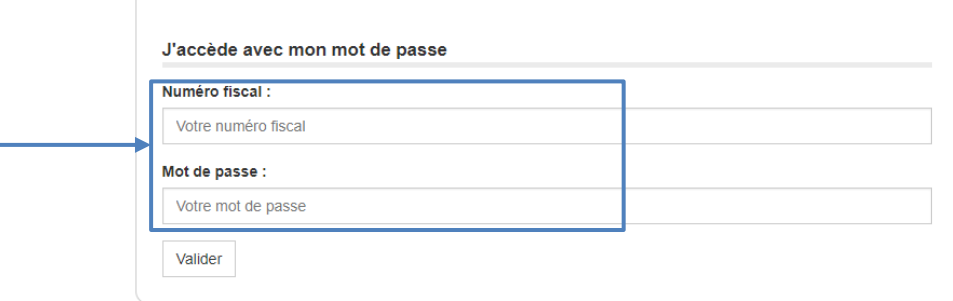

**Continuer sur EduConnect** Saisissez votre **identifiant** et votre **mot de passe**. Vous êtes ensuite identifié. Cliquez sur

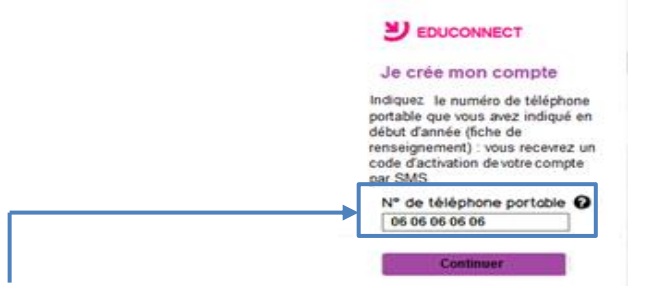

Saisissez votre **numéro de téléphone portable** puis cliquez sur **continuer** 

En cas de problème avec votre numéro de téléphone, il faut contacter l'école de votre enfant pour vérifier et mettre à jour cette information.

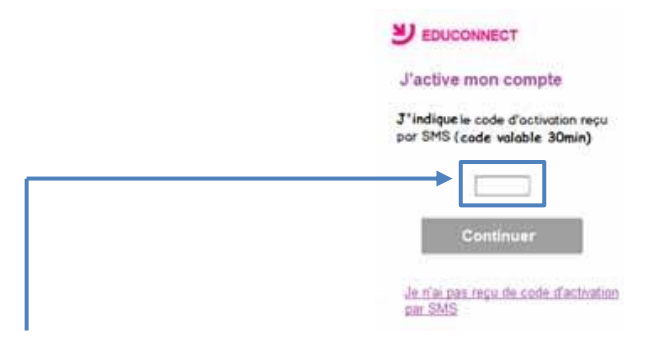

Vous recevez un **code d'activation par SMS** qu'il faut saisir puis cliquez sur . **ATTENTION** le code est valide 30 minutes

#### **Validation des dates de naissances des enfants**

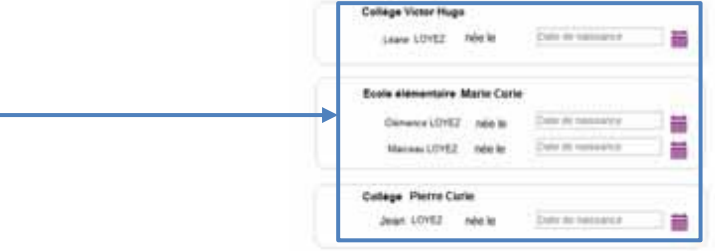

Saisissez la date de naissance de vos enfants pour confirmer la création du compte. Cliquez sur **continuer de la Votre** compte est créé et rattaché à Educonnect

#### **Les connexions suivantes à Educonnect**

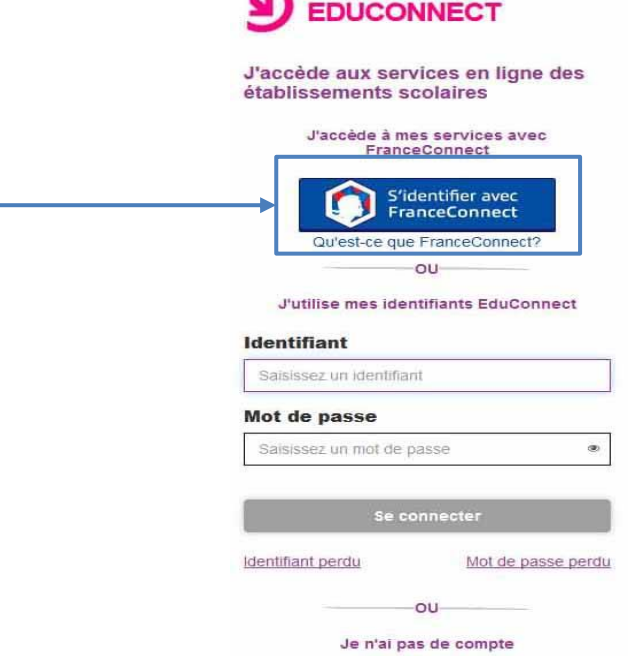

Cliquez sur **S'identifier avec France Connect** et saisissez votre **identifiant** et votre **mot de passe France Connect.**